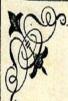

## MAKING POSTERS & other large Documents WITH GOOGLE SLIDes

Meredith Martin techforteachers.com @geekyteach

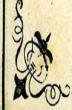

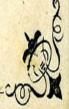

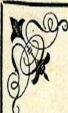

I love Google Slides as a desktop publishing tool. Whether I am making a handbook or tutorial, a newsletter or a flyer, Slides lets me stretch my creativity. Most of the time, I am creating documents in standard letter paper size, but sometimes I want something bigger like a poster or a board game. Thankfully, Slides makes this very easy.

Step 1: Open a new presentation in Slides.

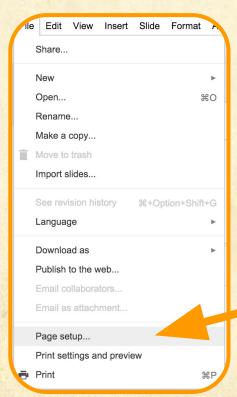

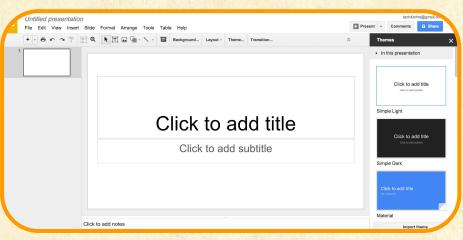

Step 2: Go to FILE - PAGE SETUP.

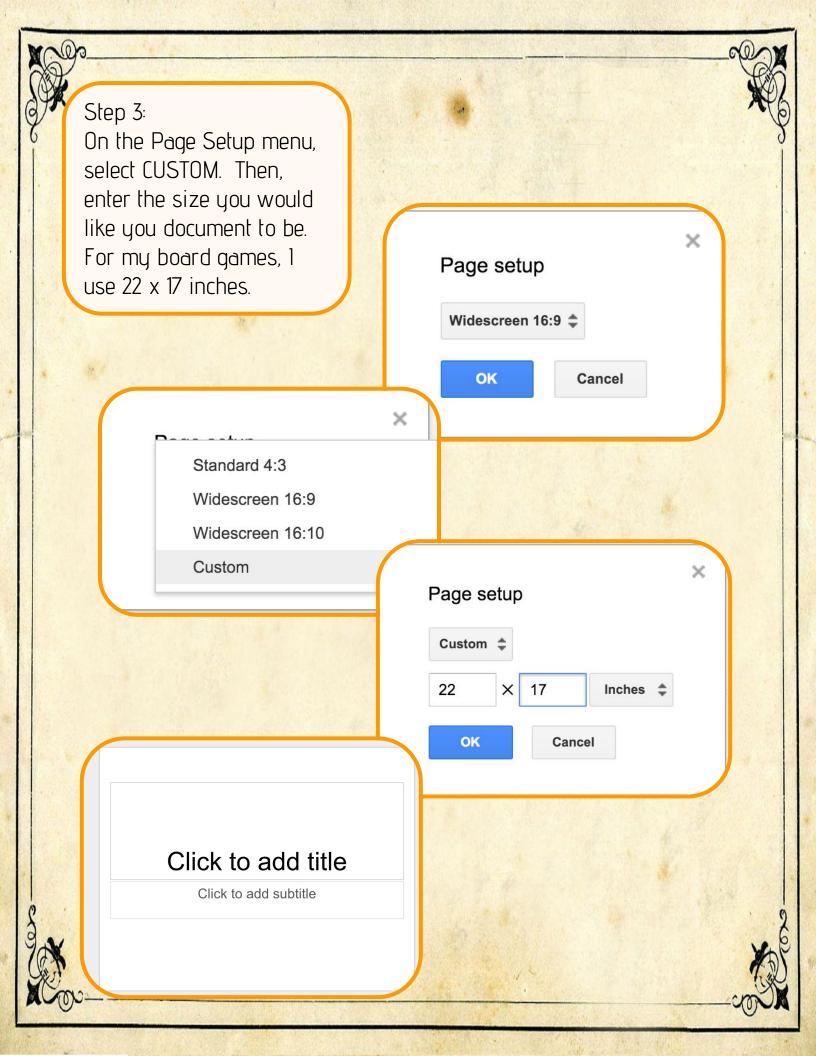

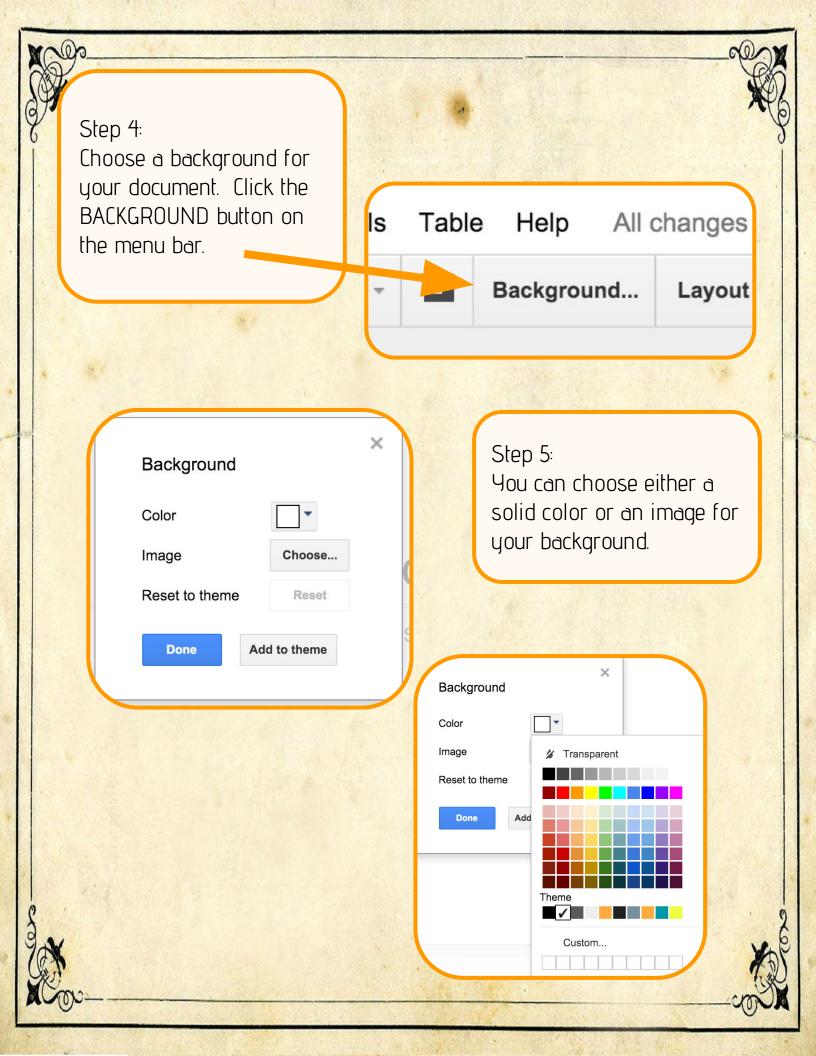

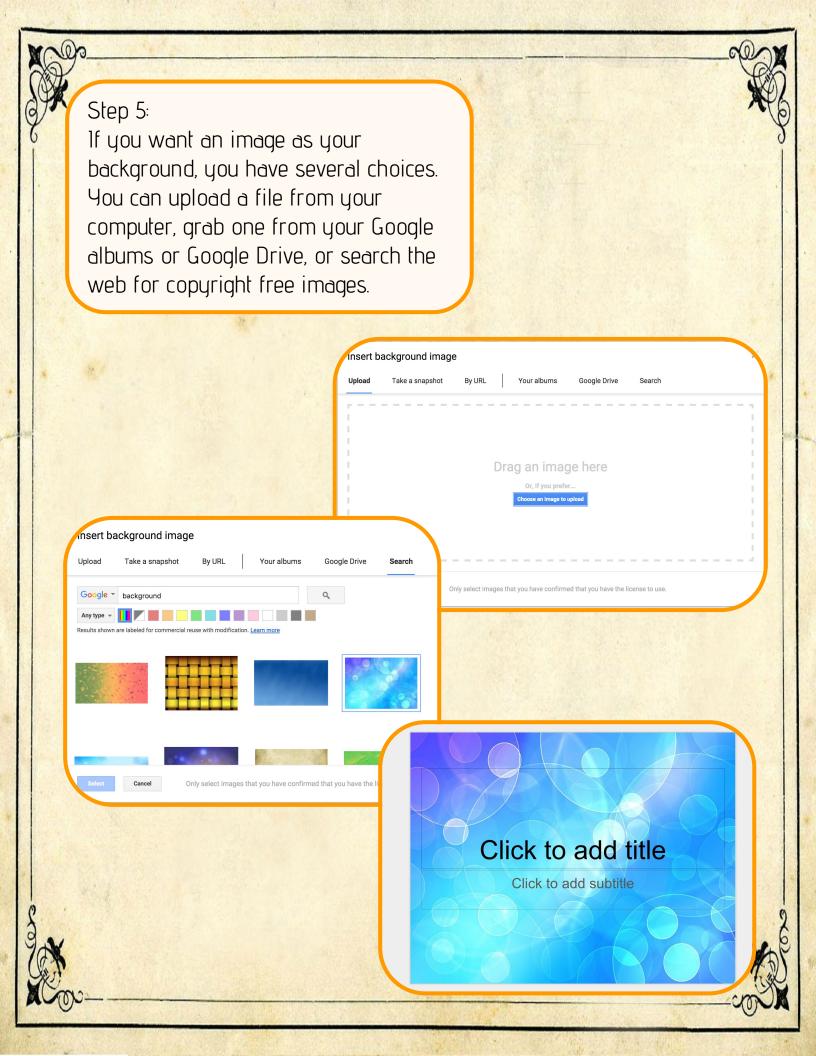

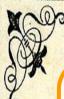

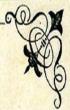

Step 6: Create your document. Use text boxes, images, shapes, and more to design your project..

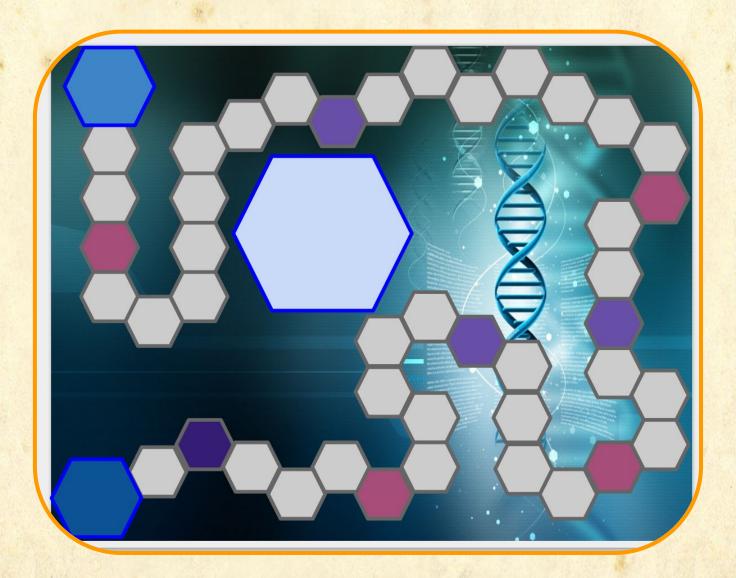

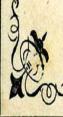

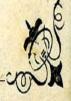

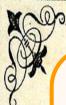

Step 7:

Time to print! Here's where we need to do some App Smashing. Google doesn't allow for printing across multiple pages for a single file, so we need to think outside the box. First, go to FILE - DOWNLOAD AS and choose PDF.

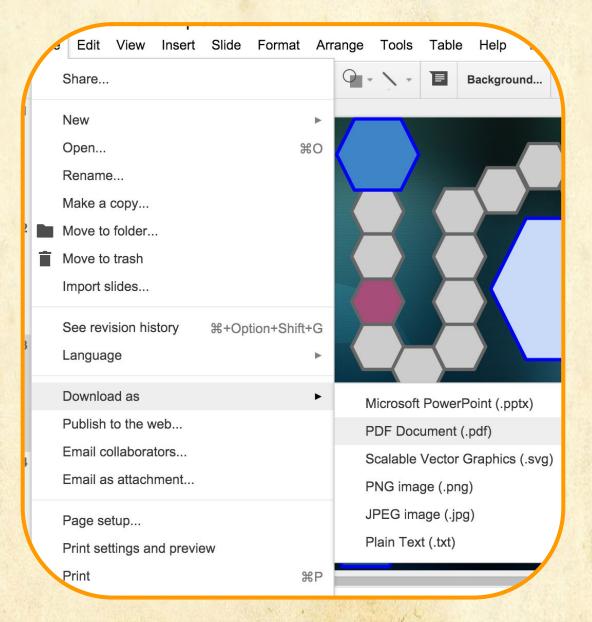

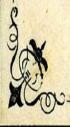

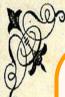

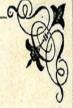

Step 8:
Open the PDF file in Adobe
Reader. If you don't have
Adobe Reader, you can
download it for free at https:
//get.adobe.com/reader/

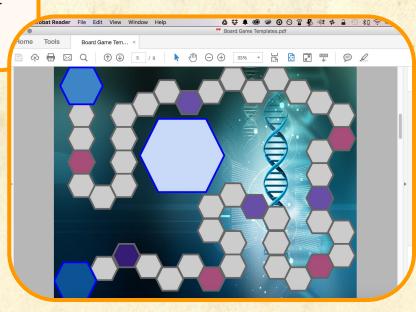

Step 9:

Go FILE - PRINT. On the Print menu, find PAGE SIZING & HANDLING and choose POSTER. You can then adjust your settings as needed and print your large document! That's it, you should now have your poster/board game/etc that you can assemble and use.